# <span id="page-0-0"></span>**Project details**

- [Open project from the Project List](#page-1-0)  $\bullet$ 
	- [Project structure](#page-1-1)
	- o [Project sections](#page-2-0)
	- [View the "Details" section](#page-3-0)
		- <sup>o</sup> [Details](#page-3-1)
		- <sup>o</sup> [Context](#page-4-0)
		- <sup>o</sup> [Information](#page-4-1)
		- <sup>o</sup> [National agency](#page-5-0)
		- <sup>o</sup> [Beneficiary organisation](#page-5-1)
		- <sup>o</sup> [Project Access](#page-5-2)
		- <sup>o</sup> [History Information](#page-6-0)
- ["Update project data" functionality](#page-6-1)

The illustrations in the provided Wiki pages are for consultation purpose only and may not always reflect the latest implementation. ⊕

This page explains how to view the details for a granted project available under My projects on the Erasmus+ and European Solidarity Corps platform, with a focus on the **Details** section.

Project details such as Project Title, National ID, Start and End of Project cannot be changed at this point in the lifecycle of your project. To request changes for those details contact your National Agency.

Project details such as Project Title, National ID, Start and End of Project cannot be changed manually in your project. To request changes to those details through an amendment, contact your National Agency. See the page **[Updates to project data in Beneficiary module](https://wikis.ec.europa.eu/display/NAITDOC/Updates+to+project+data+in+Beneficiary+module)** for additional information. In ESC51 projects, certain information in the project details can be updated. See the page **[Update Project details \(ESC51-VTJ\)](https://wikis.ec.europa.eu/pages/viewpage.action?pageId=66912359)** for details.

For a quick overview of Navigation and basic functionalities in Beneficiary module, please view the [eLearning video](https://wikis.ec.europa.eu/display/NAITDOC/Navigation+and+basic+functionality+in+Beneficiary+module).

# <span id="page-1-0"></span>**Open project from the Project List**

From the **[Project list](https://wikis.ec.europa.eu/display/NAITDOC/Project+list)**, click on the blue **View (eye) icon** in the **Actions** column of the project you want to open.

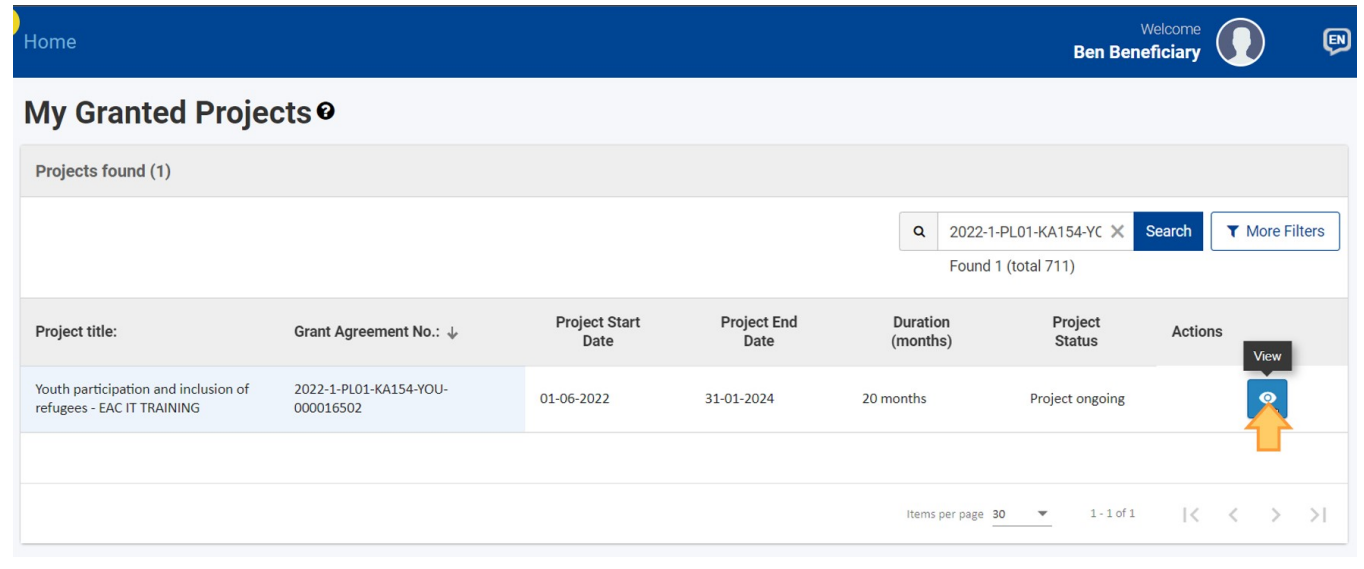

## <span id="page-1-1"></span>**Project structure**

The **Details** section of the project opens by default. From here you can easily navigate to the other sections using the **Content Menu**.

The following elements are available:

- 1. **Header**  the project card in the header provides a quick overview of the main details and is, by default, collapsed, displaying:
	- **Grant Agreement number**
	- **Project Acronym**
	- **Awarded/Reported Budget**
	- **National Agency**
	- Applicant **Organisation ID** and **Legal name**
	- Number of **Days left** until the Final Report Submission deadline date  $\bullet$
	- $\bullet$ Project Status, including the date of the final report submission deadline displayed below
	- **Actions** button with the options to **[Update project data](https://wikis.ec.europa.eu/display/NAITDOC/Updates+to+project+data+in+Beneficiary+module)** and **Refresh [Reported Budget](https://wikis.ec.europa.eu/display/NAITDOC/Budget+in+projects)**
- 2. **Content menu** allows you to navigate to the various sections of the project by clicking on the relevant tabs
	- Options available depend on the Action type and call year of the project
- 3. **Filter** where available, the preset filter tabs allow you to access a specific subsection of the section you are viewing
- 4. **Content area**  shows the detailed information of the section you are viewing, and where applicable, allows you to manage project data (e.g. contacts,
- activities, etc)
- 5. **Project List** button click this button to return to the project list.

Use the available **scrollbars**, to view all information. You can use the arrows to hide (<) or display (>) the **Content menu** and/or **Filter** panel, or to expand the project card.

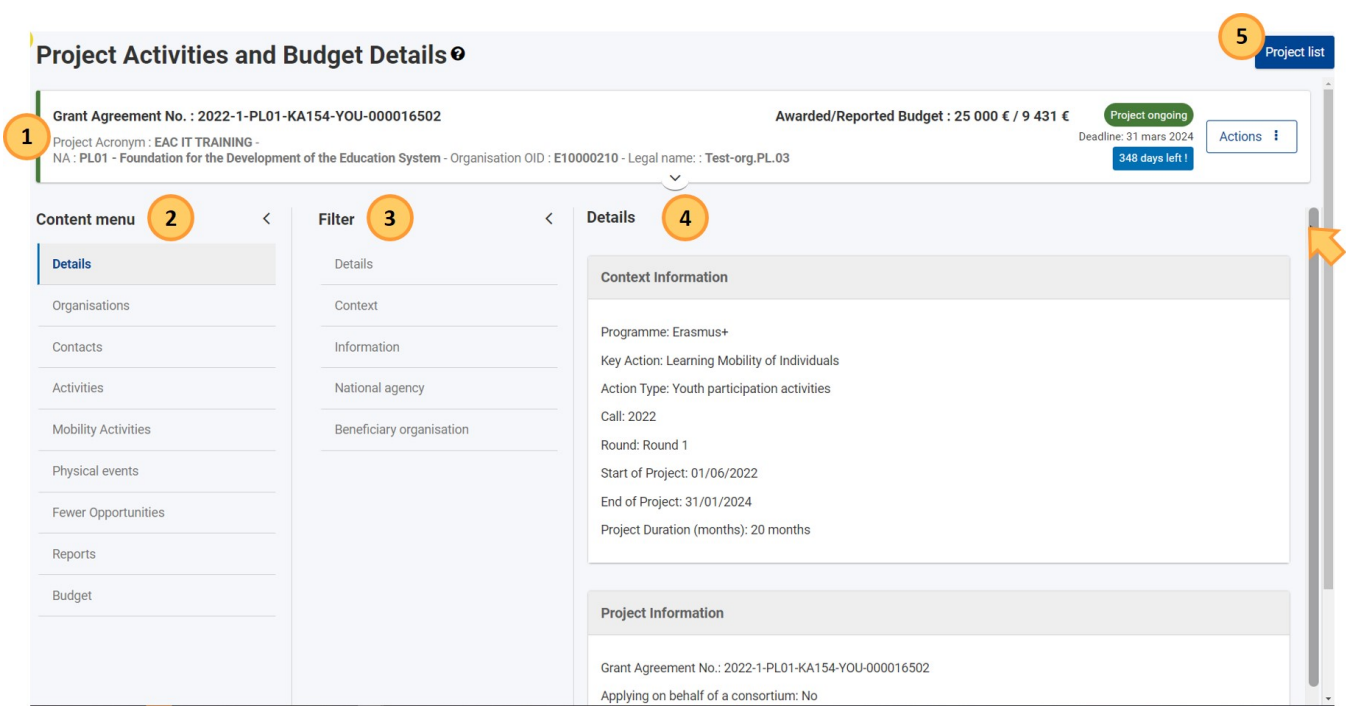

Here is an example of the expanded header for a project in status **Project ongoing**. Next to the general project information such as the grant agreement number and organisation information, the following is available:

- 1. **Awarded/Reported budget** provides an overview of the awarded and reported budget for the project
- 2. **Project status**, **Deadline date** and **Days left** information Status badge displays the project status and
- 3. **Actions** button with the options to **Update project data** and **Refresh Reported Budget**
- 4. Information on the **[Participant report](https://wikis.ec.europa.eu/display/NAITDOC/Manage+participant+reports+in+projects) submission rate**, where applicable, and general information regarding the project such as start and end date, are available when the header is expanded

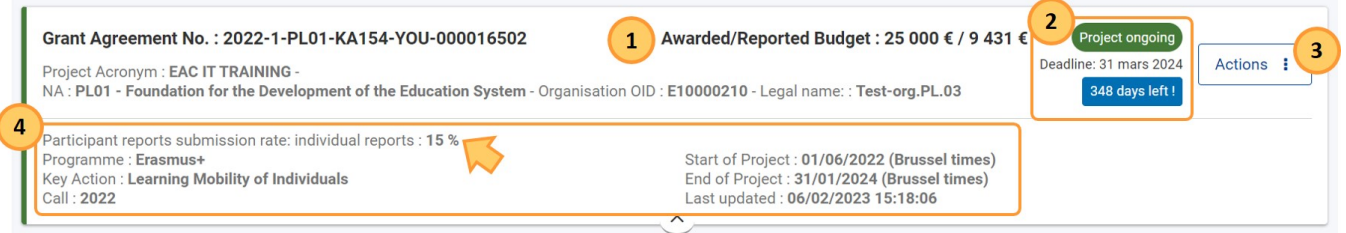

# <span id="page-2-0"></span>**Project sections**

Certain sections are common to all projects:

- **Details** shows the basic project information, such as Applicant Organisation ID, National Agency, project title,etc. This section is detailed further below
- **[Organisations](https://wikis.ec.europa.eu/display/NAITDOC/Participating+Organisations+in+projects)** allows you to manage the participating organisations in your project
- **[Contacts](https://wikis.ec.europa.eu/display/NAITDOC/Associated+persons+in+projects)** allows you to manage the project contacts and their access rights
- **[Budget](https://wikis.ec.europa.eu/display/NAITDOC/Budget+in+projects)** provides an overview of the declared/reported budget and where applicable, allows you to provide additional details in relation to certain grants requested for your **[Erasmus+](https://wikis.ec.europa.eu/display/NAITDOC/Budget+in+KA1+Youth+mobility+projects)** or **[European Solidarity Corps](https://wikis.ec.europa.eu/display/NAITDOC/Budget+in+ESC30+Solidarity+Projects)** project
- **[Reports](https://wikis.ec.europa.eu/display/NAITDOC/Manage+the+final+beneficiary+report)** allows you to submit the final beneficiary report

Other sections are specific to the programme or key action you have applied for. Here are some examples (the list is not exhaustive):

- **[Participants](https://wikis.ec.europa.eu/display/NAITDOC/Participants+in+ESC30+projects)** (ESC30-SOL) allows you to add and manage the project participants
- **[Mobility activities](https://wikis.ec.europa.eu/display/NAITDOC/Mobility+activities+in+KA1+youth+mobility+projects)** allows you to add and manage the mobility activities for KA1 youth mobility projects
- **[Fewer opportunities](https://wikis.ec.europa.eu/display/NAITDOC/Fewer+opportunities+in+projects)** allows you add and manage information regarding the fewer opportunities encountered by certain participants to your granted projects

Here some examples of the available sections in projects.

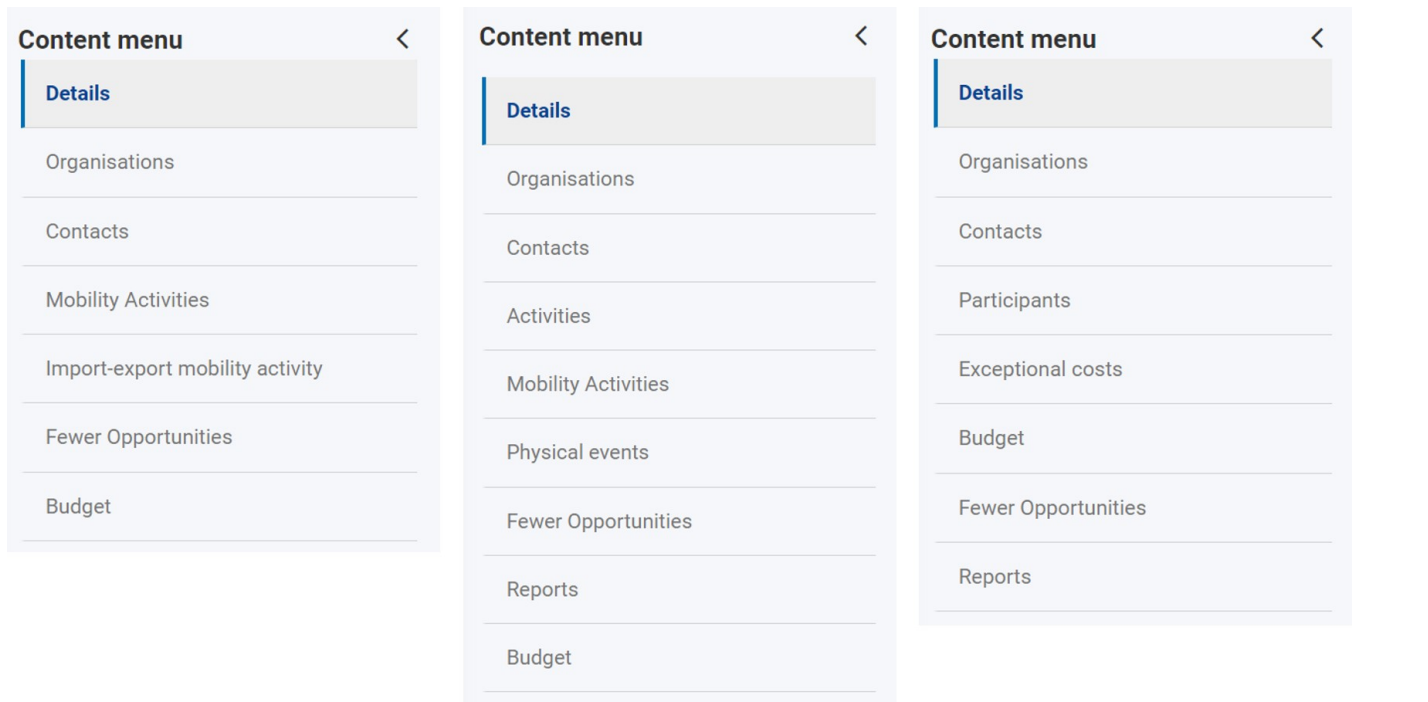

## <span id="page-3-0"></span>**View the "Details" section**

The **Details (1)** section provides project information such as programme, key action, action type, duration and dates, National Agency, Beneficiary organisation details and more. You can use the preset **Filter** tabs **(2)** to access a specific subsection.

In ESC51 projects, certain information in the Details section can be updated. See the page **[Update Project details \(ESC51-VTJ\)](https://wikis.ec.europa.eu/pages/viewpage.action?pageId=66912359)** for details.

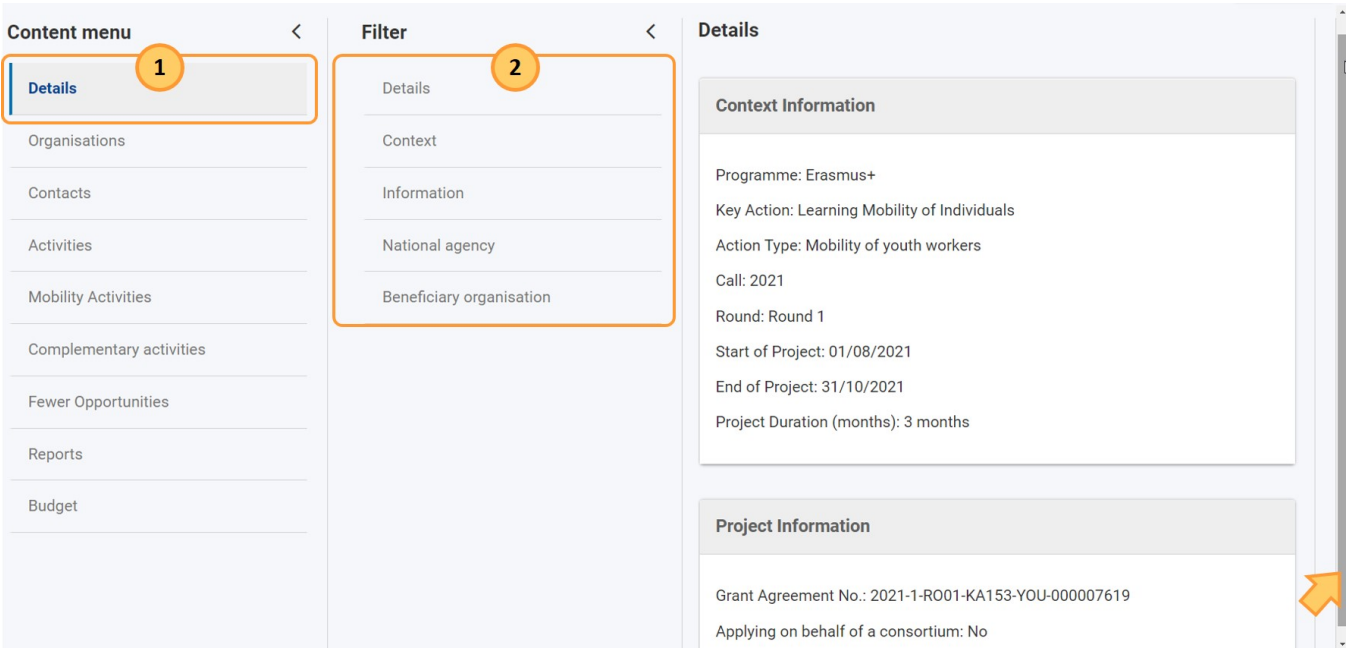

## <span id="page-3-1"></span>**Details**

Displays all details for the project, separated by subsections:

- **Context information** Also accessible using preset Context filter
- **Project Information** Also accessible using preset Information filter
- **National Agency** Also accessible using preset National agency filter
- **Beneficiary Organisation Information** Also accessible using pre-set Beneficiary organisation filter
- **Project Access**
- **History Information**

You can use the available scrollbar to view all subsections.

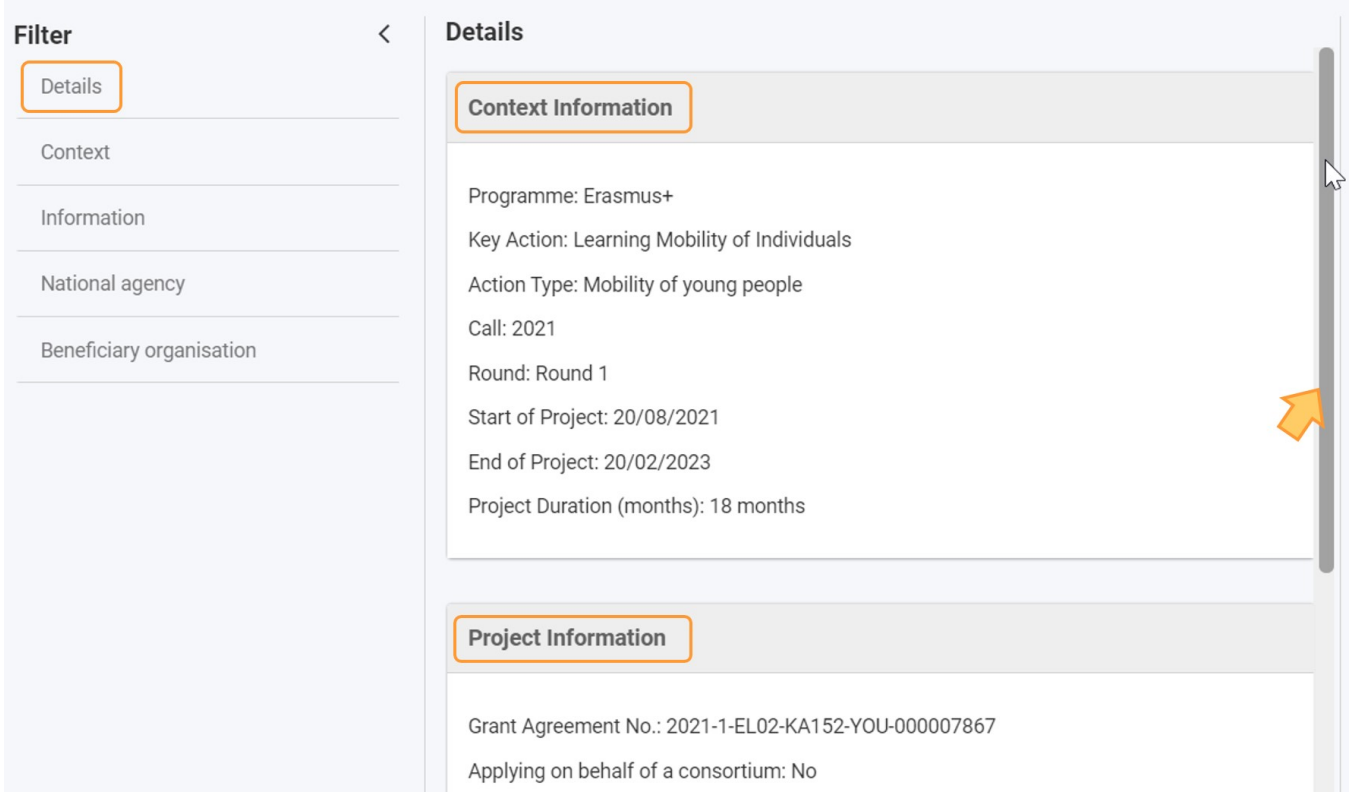

#### <span id="page-4-0"></span>**Context**

Shows the **Context Information** of the project, submitted with the Application form. Here you find information such as the Programme, Key Action, Action Type etc. for the project.

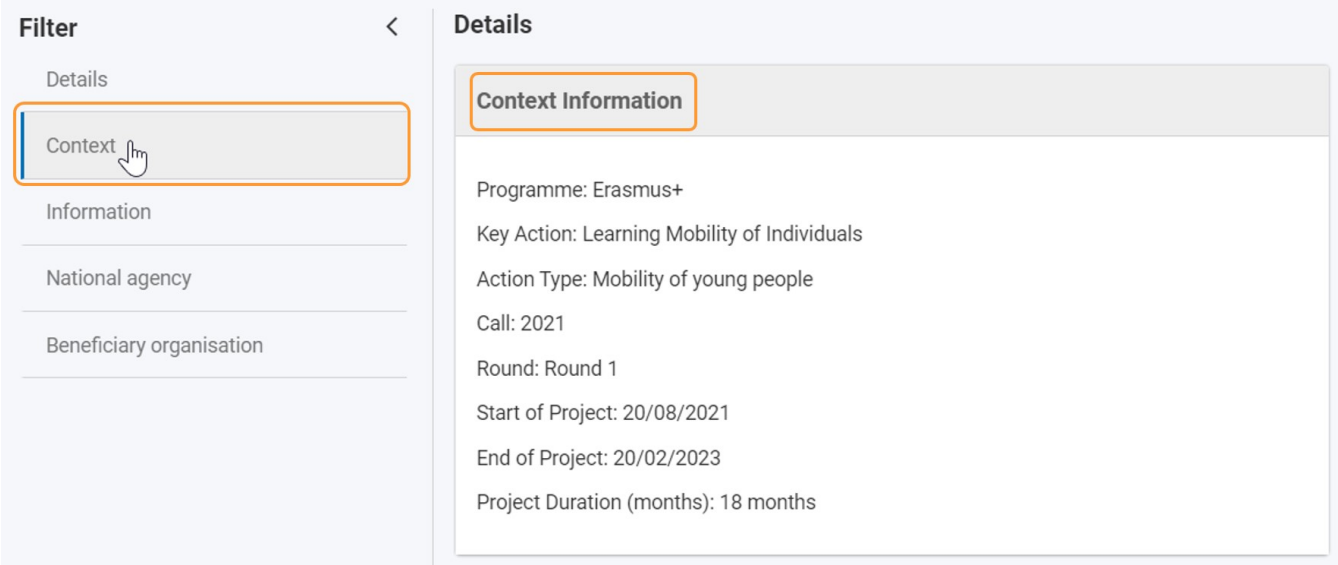

#### <span id="page-4-1"></span>**Information**

Contains Project Information such as Project code (Grant Agreement No.), Project title (if applicable), Project status, Final Report Submission Deadline and more.

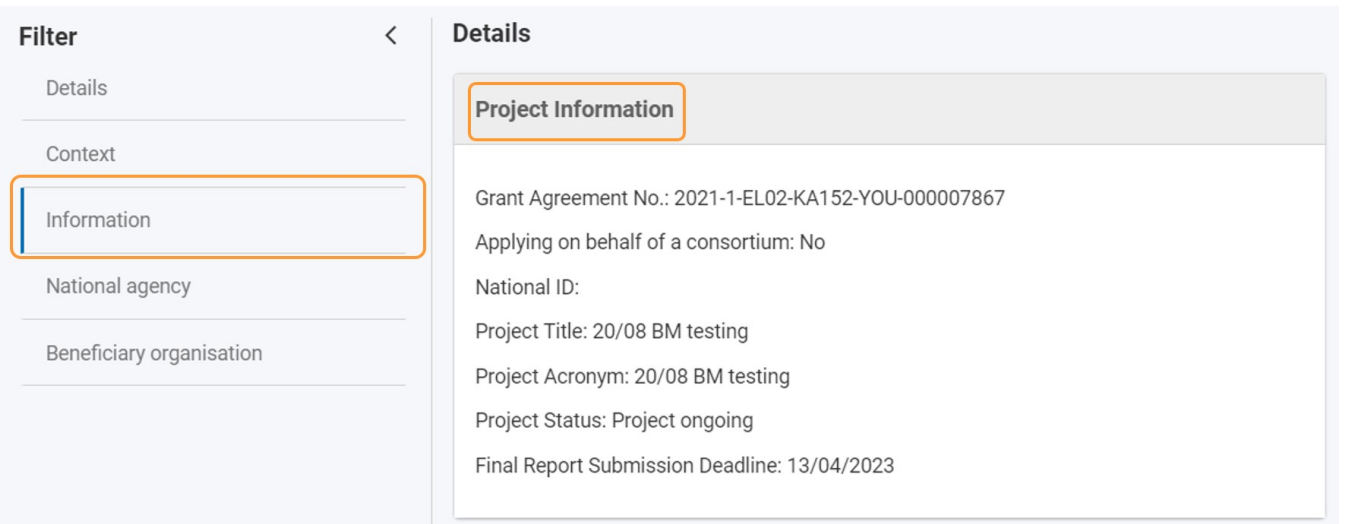

# <span id="page-5-0"></span>**National agency**

Displays the name and code of the **National Agency** having ownership for the project.

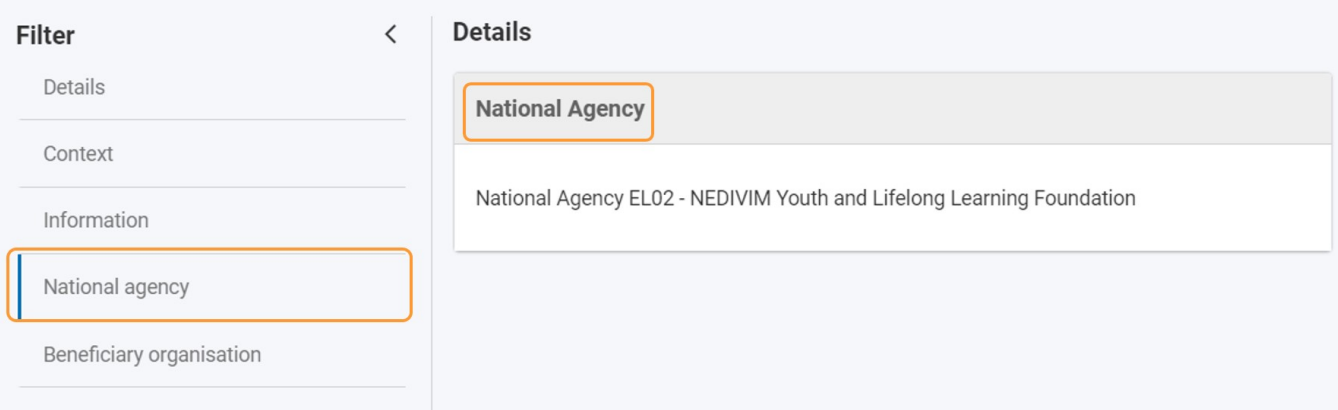

## <span id="page-5-1"></span>**Beneficiary organisation**

Displays information on the **Beneficiary organisation**, such as OID, Legal name and, if applicable, the Erasmus code (ECHE accreditation) if the organisation is a Higher Education Institution, Consortium Accreditation No. and more.

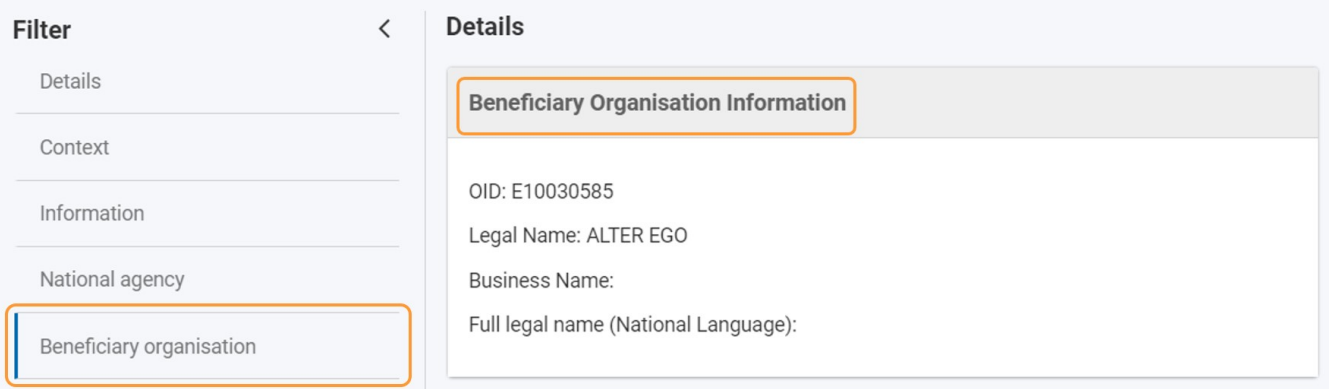

# <span id="page-5-2"></span>**Project Access**

Displays information on the logged in user access rights to the project and if the project is locked or not.

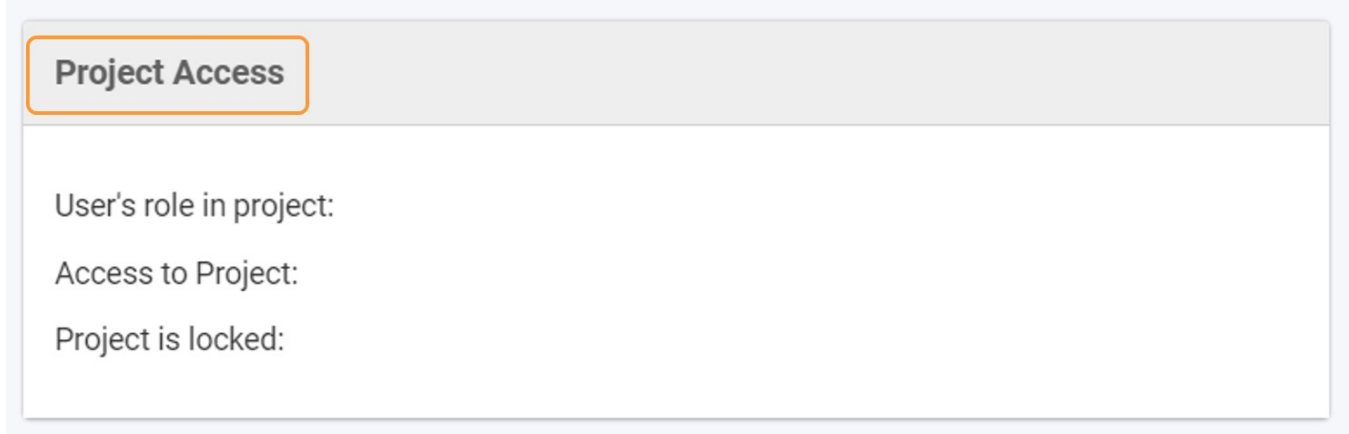

## <span id="page-6-0"></span>**History Information**

Displays the **History Information**, meaning an overview of changes made to the project, with the details of who made the changes and when these changes were made. Information on the creation date of the project in Beneficiary module is also available here.

**History Information** 

Created on: 16/09/2021 14:10:59 by: National Agency

Updated on: 16/09/2021 14:11:00 by: National Agency

# <span id="page-6-1"></span>**"Update project data" functionality**

Project contacts with edit rights in a project also have the option to **Update project data** from the Project details header.

Using this functionality will check the project details available in the NA's project management system and transfer changes such as changes to organisation information or changes related to an amendment, to the project in Beneficiary module.

This option is also useful before completing the [final beneficiary report,](https://wikis.ec.europa.eu/display/NAITDOC/Manage+the+final+beneficiary+report) as the project information must be correct before the report should be submitted. Using **Update project data** will ensure the latest information for the project as available in the NA's project management system is also available in Beneficiary module.

Any information entered in Beneficiary module will not be affected by this update functionality. Only information maintained in the National Agency Project Management module will be updated using this functionality.

In the header of the project details, click on the **Actions** button and select the option **Update project data.**

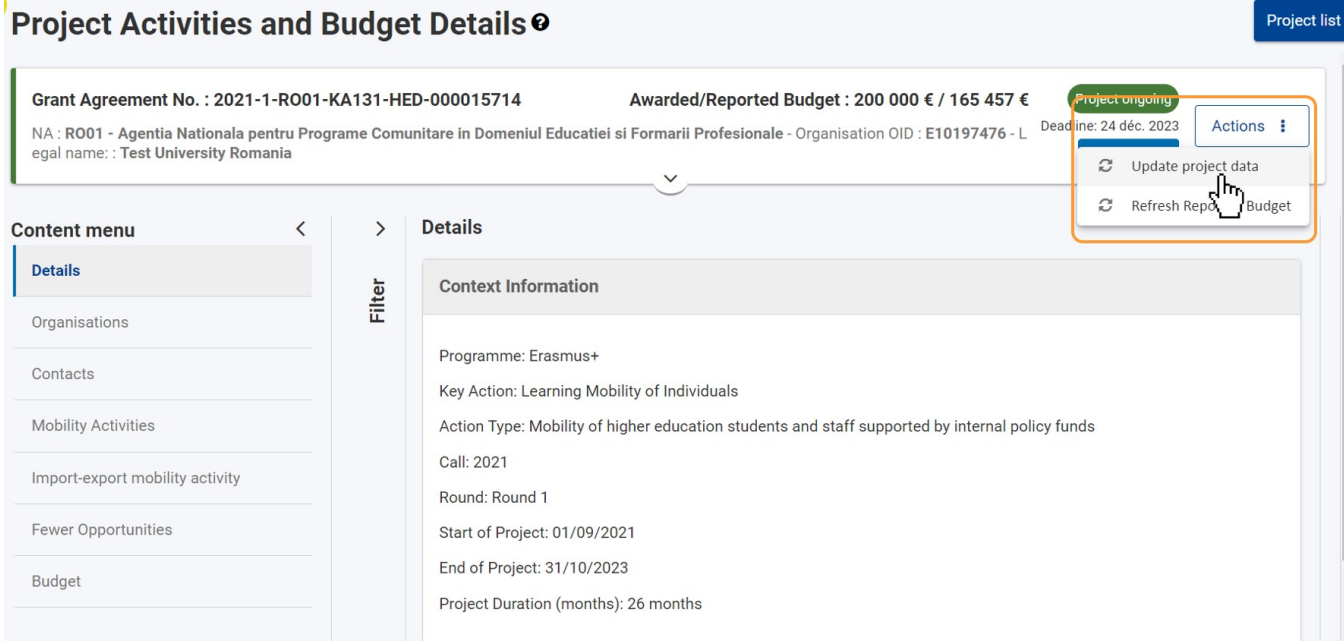

A success message displays after the check for updates is completed. The relevant changes, if any, will be available in the project within an hour.

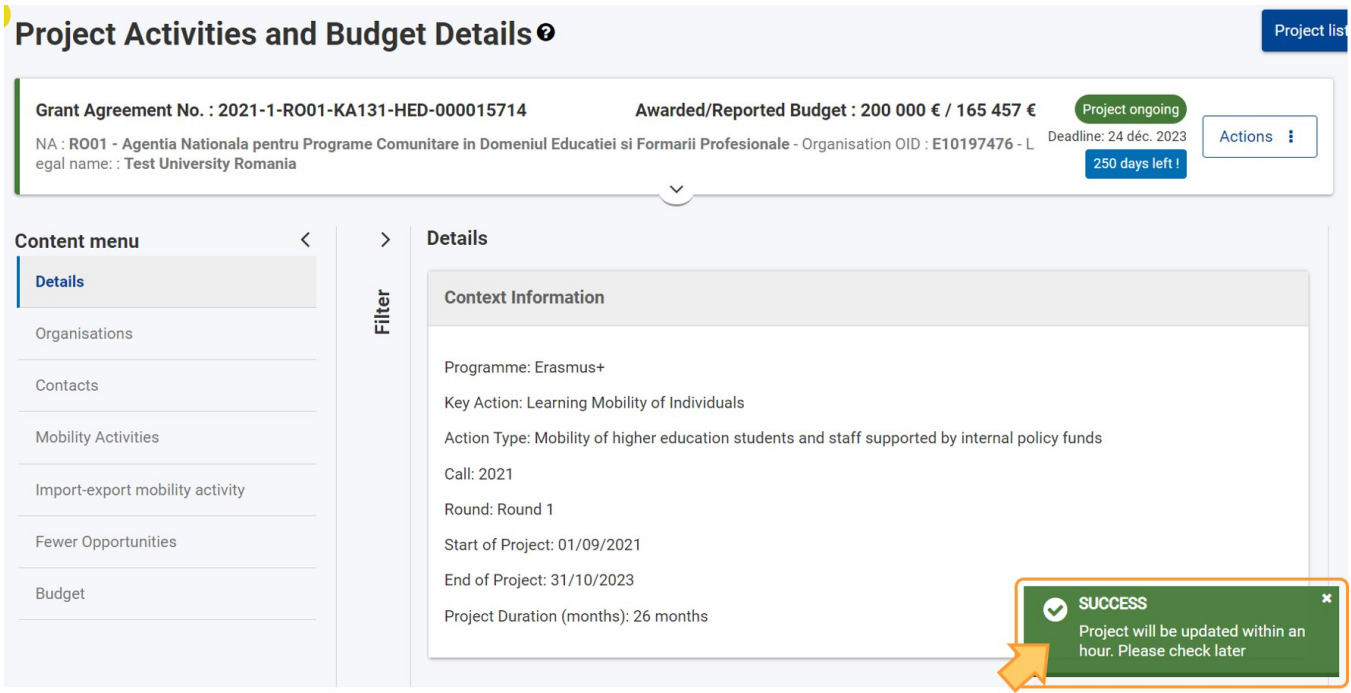

An error message will display if there already is a check for updates running, for example initiated by another project contact.

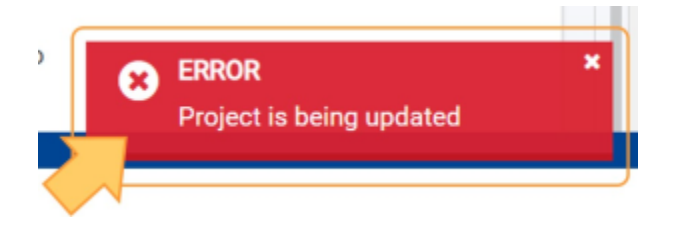

- [Access rights in Beneficiary projects](https://wikis.ec.europa.eu/display/NAITDOC/Access+rights+in+Beneficiary+projects)
- [Updates to project data in Beneficiary module](https://wikis.ec.europa.eu/display/NAITDOC/Updates+to+project+data+in+Beneficiary+module)
- [Fewer opportunities in projects](https://wikis.ec.europa.eu/display/NAITDOC/Fewer+opportunities+in+projects)
- [Project list](https://wikis.ec.europa.eu/display/NAITDOC/Project+list)
- [Notifications to project contacts](https://wikis.ec.europa.eu/display/NAITDOC/Notifications+to+project+contacts)
- [Basic functionalities in report forms in beneficiary projects](https://wikis.ec.europa.eu/display/NAITDOC/Basic+functionalities+in+report+forms+in+beneficiary+projects)
- [Budget in projects](https://wikis.ec.europa.eu/display/NAITDOC/Budget+in+projects)
- [Project details](#page-0-0)
- [New budget screen functionalities in beneficiary projects](https://wikis.ec.europa.eu/display/NAITDOC/New+budget+screen+functionalities+in+beneficiary+projects)
- [Project versions in beneficiary projects](https://wikis.ec.europa.eu/display/NAITDOC/Project+versions+in+beneficiary+projects)
- [Associated persons in projects](https://wikis.ec.europa.eu/display/NAITDOC/Associated+persons+in+projects)
- [My Projects](https://wikis.ec.europa.eu/display/NAITDOC/My+Projects)
- [List functionality in projects](https://wikis.ec.europa.eu/display/NAITDOC/List+functionality+in+projects)
- [Manage the final beneficiary report](https://wikis.ec.europa.eu/display/NAITDOC/Manage+the+final+beneficiary+report)
- [Project handling specifics related to the Russian aggression on Ukraine](https://wikis.ec.europa.eu/display/NAITDOC/Project+handling+specifics+related+to+the+Russian+aggression+on+Ukraine)